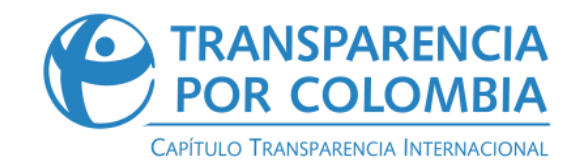

# Manual de uso básico INFOBPIN

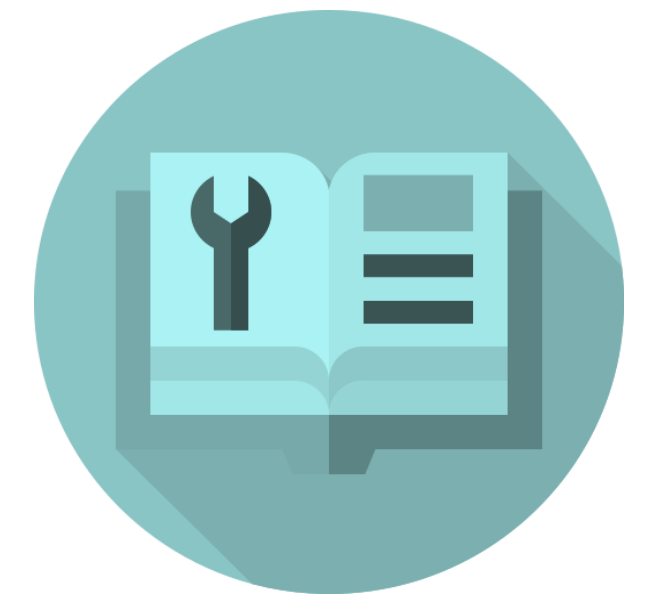

**Versión del documento: 1.0.0** 

### Fecha

Somos el Capítulo Nacional de Transparencia Internacional – TI, la Organización No Gubernamental líder en el mundo en la lucha contra la corrupción que trabaja en más de 100 países.

### CONSEJO RECTOR

Carlos Angulo Galvis José Alejandro Cortés Osorio Andrés Echavarría Olano Margarita Garrido Otoya Guillermo Carvajalino Sánchez Juan Francisco Lozano Ramírez

### JUNTA DIRECTIVA

Eulalia Arboleda de Montes Daniel Ricardo Uribe Parra María Elisa Bernal Bueno Guillermo Vargas Ayala Bernardo Rodríguez Ossa Eduardo Wills Herrera Néstor Ricardo Rodríguez Ardila

DIRECCIÓN EJECUTIVA Gerardo Andrés Hernández Montes

DIRECCIÓN PROGRAMÁTICA INICIATIVAS SOCIEDAD CIVIL Claire Launay Gama

### INICIATIVA TRANSPARENCIA EN INDUSTRIAS **EXTRACTIVAS**

Pilar Federica Acosta. Coordinadora Luisa Fernanda Sarmiento Villegas. Profesional de Proyecto María Valentina Rincón Páez. Profesional de Proyecto Lina Maria Bedoya. Profesional de Proyecto

UNIDAD DE GESTIÓN Y ANÁLISIS DE DATOS Juan Sebastián Botero Romero - Coordinador

Elaborado por: Liliana Marcela Cañas Baquero - Consultora y Docente Universidad Nacional de Colombia

## Introducción

- 1. La herramienta INFOBPIN está diseñada para brindar a los usuarios una ruta fácil para identificar el código BPIN asociado a proyectos financiados con recursos del Sistema General de Regalías (SGR), y generar enlaces para profundizar la información de proyectos en MapaInversiones y de contratos en SECOP.
- 2. La información de la herramienta es obtenida y relacionada desde fuentes de datos abiertos del Estado colombiano. Por medio de bases de datos de plataformas como: SECOP I y II, Mapa Inversiones y la página del Sistema General de Regalías.
- 3. El número BPIN es el identificador del contrato, así como el número de la cédula de ciudadanía, con este número podemos identificar toda la información asociada al proyecto, de ahí su importancia para el control social efectivo.
- 4. Este manual está diseñado para que los usuarios e interesados tengan una ruta de acompañamiento para el uso y manejo paso a paso de la herramienta BPIN, resolviendo dudas generales y proporcionando una orientación cercana y sencilla al usuario.

**INFOBPIN Es una herramienta digital que nos permita consultar los diferentes proyectos a nivel nacional, departamental o regional financiados a través de los recursos del Sistema General de Regalías (SGR) a través de filtros de búsqueda por palabra clave, ubicación, tema y entidad y asociar su número BPIN.**

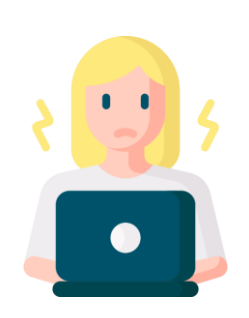

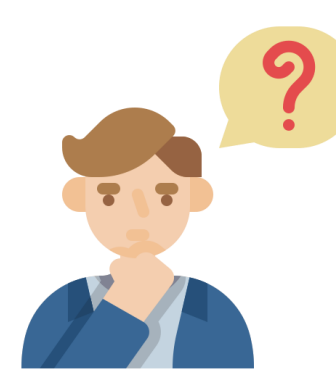

- **¿Qué es?** ¿Cuál es el número BPIN del proyecto de mi interés?
	- ¿Cómo puedo encontrar información de un proyecto específico que no conozco el nombre completo?
	- ¿Desde una palabra clave, como puedo encontrar un proyecto y la información principal sobre éste?
	- ¿Cómo hago para asociar rápidamente los proyectos por ubicación (departamento, municipio) para identificar un proyecto de mi interés?
	- ¿Cómo hago para asociar rápidamente los proyectos por tema, para identificar un proyecto de mi interés?
	- ¿Cómo hago para asociar rápidamente los proyectos por ejecutor, para identificar un proyecto de mi interés?
	- ¿Qué contratos están asociados a mi proyecto de interés?

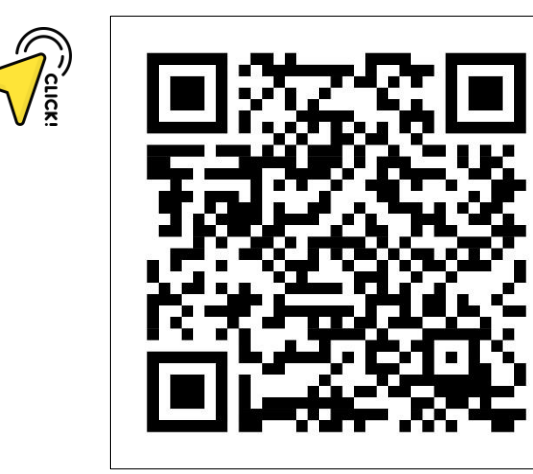

 ¡Esta página se actualiza trimestralmente! Haz clic en el siguiente link para ir a explorarla: <https://transparenciacolombia.org.co/site/extractivas/>

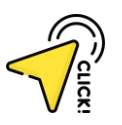

## **¿Qué facilidades nos brindan INFOBPIN?**

**Muchas veces solo tenemos alguna palabra asociada al proyecto sobre el cual vamos a realizar control social, pero no conocemos el nombre completo con exactitud o el código BPIN. Esta herramienta nos ayuda desde palabras claves o filtros amigables llegar a ese proyecto y lograr enlazarlo con un clic a Mapa Inversiones y a los contratos asociados al proyecto en el SECOP.**

**Podemos hacer búsquedas por palabra clave, ubicación, tema y ejecutor.** 

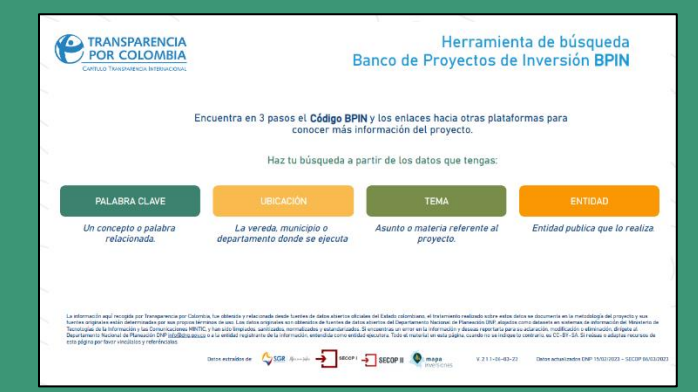

**Lo podemos consultar fácilmente en nuestro celular, en el cual a través de filtros vamos llegando al proyecto de nuestro interés.**

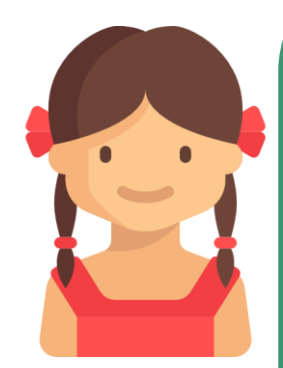

## **¿Cómo aporta al control ciudadano?**

**INFOBPIN, promueve el uso de otras herramientas para el control social.** 

**A través de la plataforma se materializa el derecho de acceso a la información pública y podemos conocer los sistemas que publican información sobre nuestro proyecto de interés identificando el número BPIN del proyecto.**

**Esta plataforma es el primer recurso para la consulta de los proyectos de interés, es fácil de usar, nos plantea un nivel de dificultad baja** 

### **¿Qué posibilita INFOBPIN?**

**Desde palabras clave o ideas generales de un proyecto identificar el proyecto de interés y asociarlo a MapaInversiones y a los contratos vinculados en el SECOP.**

#### **Puede consultarse por 4 filtros.**

**Podemos copiar el número del BPIN para hacer otras consultas o hacer derechos de petición asociados a este número para garantizar que es información del proyecto.**

# ¿Cómo buscar un proyecto(s) en INFOBPIN?

### **Paso 1:**

En el buscador de tu dispositivo,

escribe

https://transparenciacolombia.org.co/site/extractivas/ Baja hasta encontrar Consulta INFOBPIN.

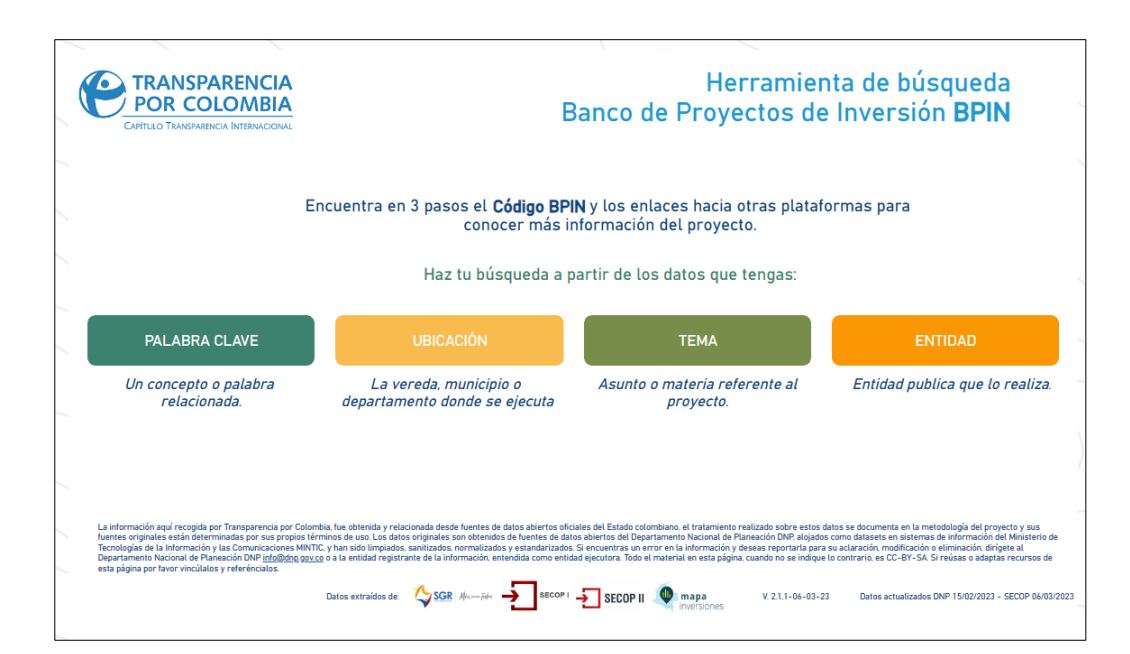

### **Paso 2:**

Cuando ya estamos en la herramienta, en la sección media del menú principal encontrarás información relacionada con la pregunta y descripción general de la herramienta de búsqueda INFOBPIN, así como también los botones de búsqueda por filtro: palabra clave, ubicación, tema y entidad, cada uno de ellos con una descripción informativa según el tipo de búsqueda que deseas realizar:

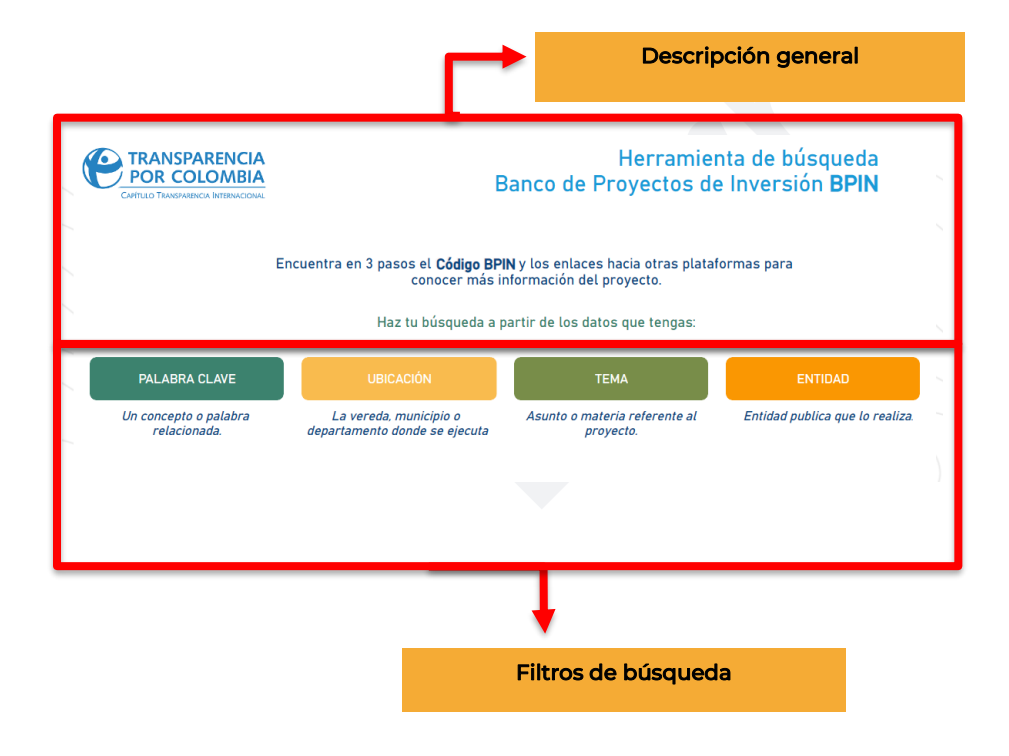

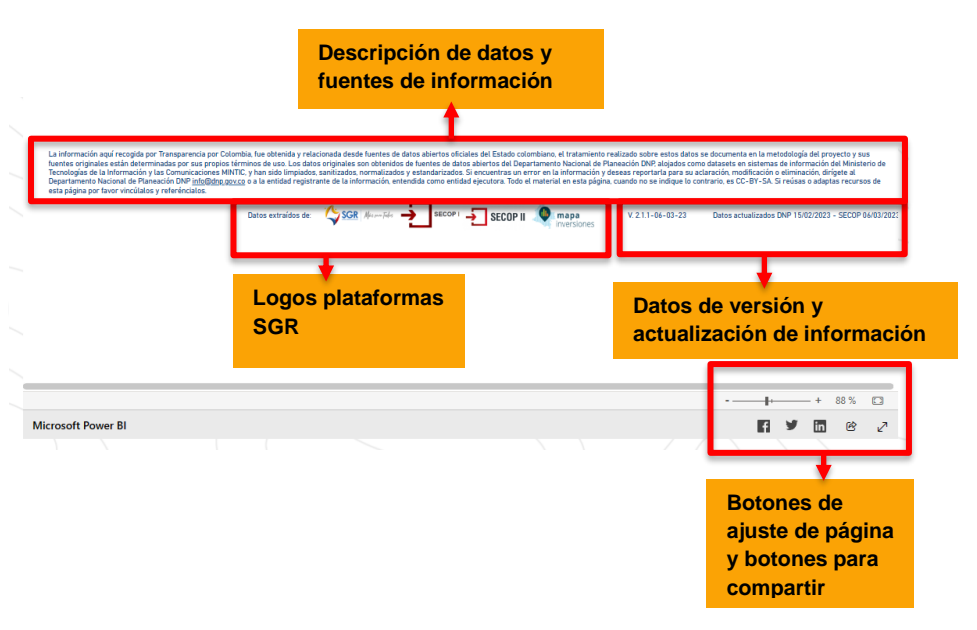

La parte inferior contiene la información de las fuentes donde se obtienen los datos de la herramienta, los logos de las diferentes plataformas, el número de versión de actualización de la plataforma y la fecha de actualización de datos que se están publicando.

En la esquina inferior derecha se encuentran los botones para agrandar el tamaño de la herramienta, ponerla en pantalla completa o para compartirla a través de Facebook, Twitter, LinkedIn o por enlace web.

Para iniciar la búsqueda debes definir por cuál filtro podría ser más útil hacer la consulta, así:

- Buscar por palabras clave: busca desde un concepto o palabra clave como "placa huella, colegio", etc.
- Buscar por ubicación: busca un proyecto asociado a tu vereda municipio o departamento.
- Buscar por tema: busca un asunto o materia sobre la cual se refiere el proyecto puede estar relacionado a los sectores educación salud saneamiento básico o temas de interés como mujeres paz ambiente entre otros.
- Buscar por entidad: relaciona a tu búsqueda con la entidad pública que está realizando el proyecto alcaldía, gobernación, Universidad entre otros.

## **Buscar por Palabra Clave**

Primero: En el menú principal ubica el botón "Buscar por palabra clave" y de click encima del recuadro, así:

Por ejemplo: Puedes escribir palabras como: Acueducto, Colegio, Hospital, Paz, Placa huella, entre otras.

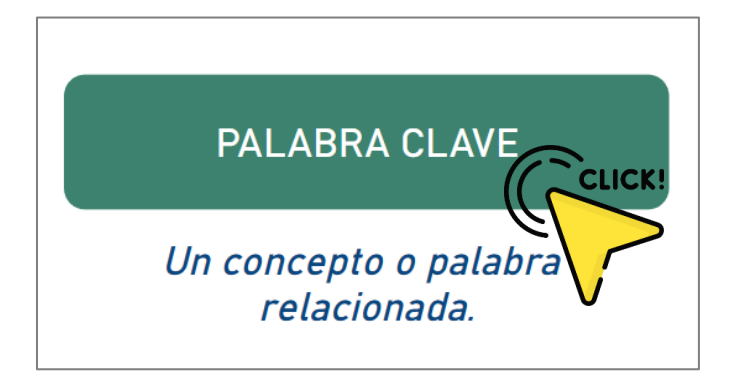

Segundo: Sigue los pasos que aparecen en pantalla. Inicialmente debes realizar la búsqueda por palabra clave digitando la palabra que desea encontrar en los contratos del SGR, en el recuadro de búsqueda.

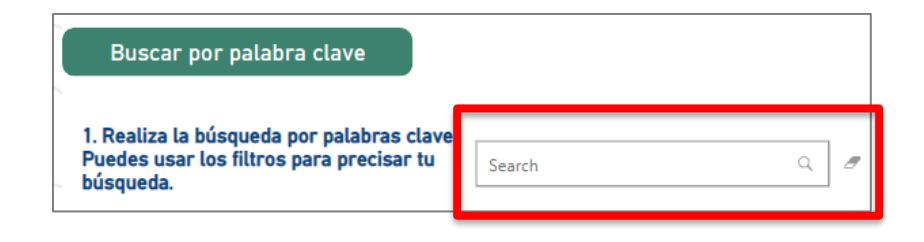

Si deseas complementar la búsqueda acude a uno o todos los filtros para precisar la exploración. Allí podrás delimitar la búsqueda a partir de los siguientes filtros: Sector, Departamento Ejecutor, Entidad ejecutora y Año de aprobación del proyecto o contrato.

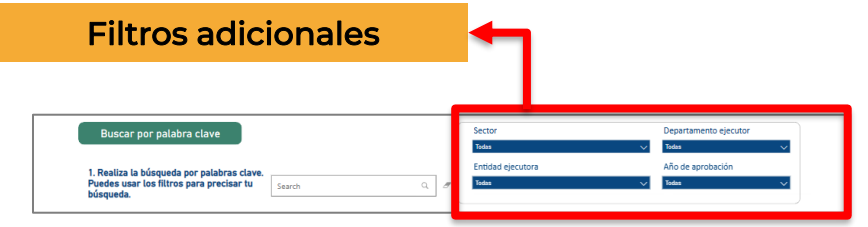

Tercero: En la parte media de la página puedes encontrar una lista de proyectos que cumplen con los criterios de búsqueda. Si deseas seguir delimitando la búsqueda puedes hacerlo cambiando y combinando los filtros del paso anterior.

Consulta la lista y ubica el proyecto de tu preferencia, posteriormente, da click al cuadrado que está a la izquierda del nombre del proyecto o de click encima del nombre. El cuadrado del proyecto se marcará en color negro, verifica que corresponde al proyecto que quieres consultar.

Cuarto: Una vez seleccionada la casilla del proyecto de interés, en la parte final de la página da click en "VER RESULTADOS" para consultar más información del proyecto.

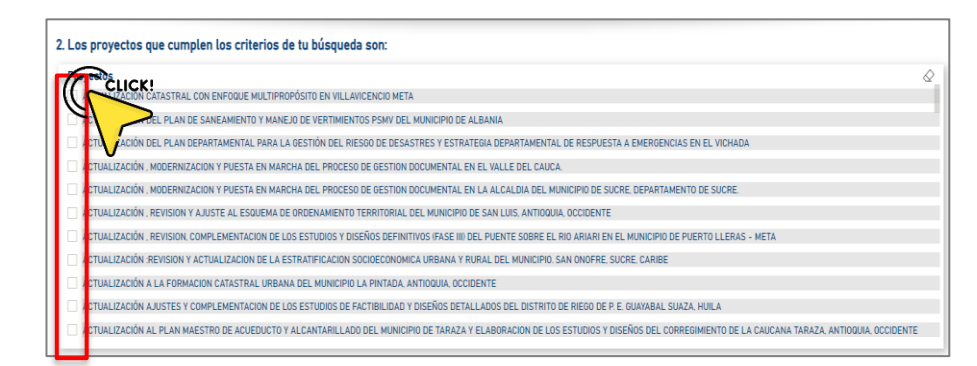

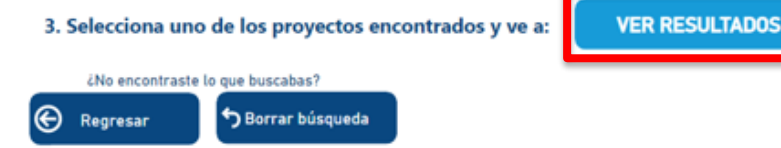

Si presenta dudas y quiere ampliar la información sobre la herramienta de búsqueda BPIN, puedes acudir a los botones de "Ayuda al usuario" que se encuentran al final derecho de la página Por otro lado, si quieres empezar de cero con una nueva búsqueda o simplemente regresar a la página principal, los botones de "regresar" y borrar búsqueda de permiten hacerlo.

Quinto: Una vez cargue la página, en la parte superior, te aparecerá información clave del proyecto como: el nombre del proyecto, los porcentajes de avance financiero, porcentaje físico, valor del proyecto, código BPIN, estado del proyecto, actor responsable, año de aprobación, etc.

Puedes copiar el número BPIN, haciendo clic sobre el número y en clic derecho copia y copia valor, de esta manera puedes utilizar este dato para buscar datos asociados al proyecto.

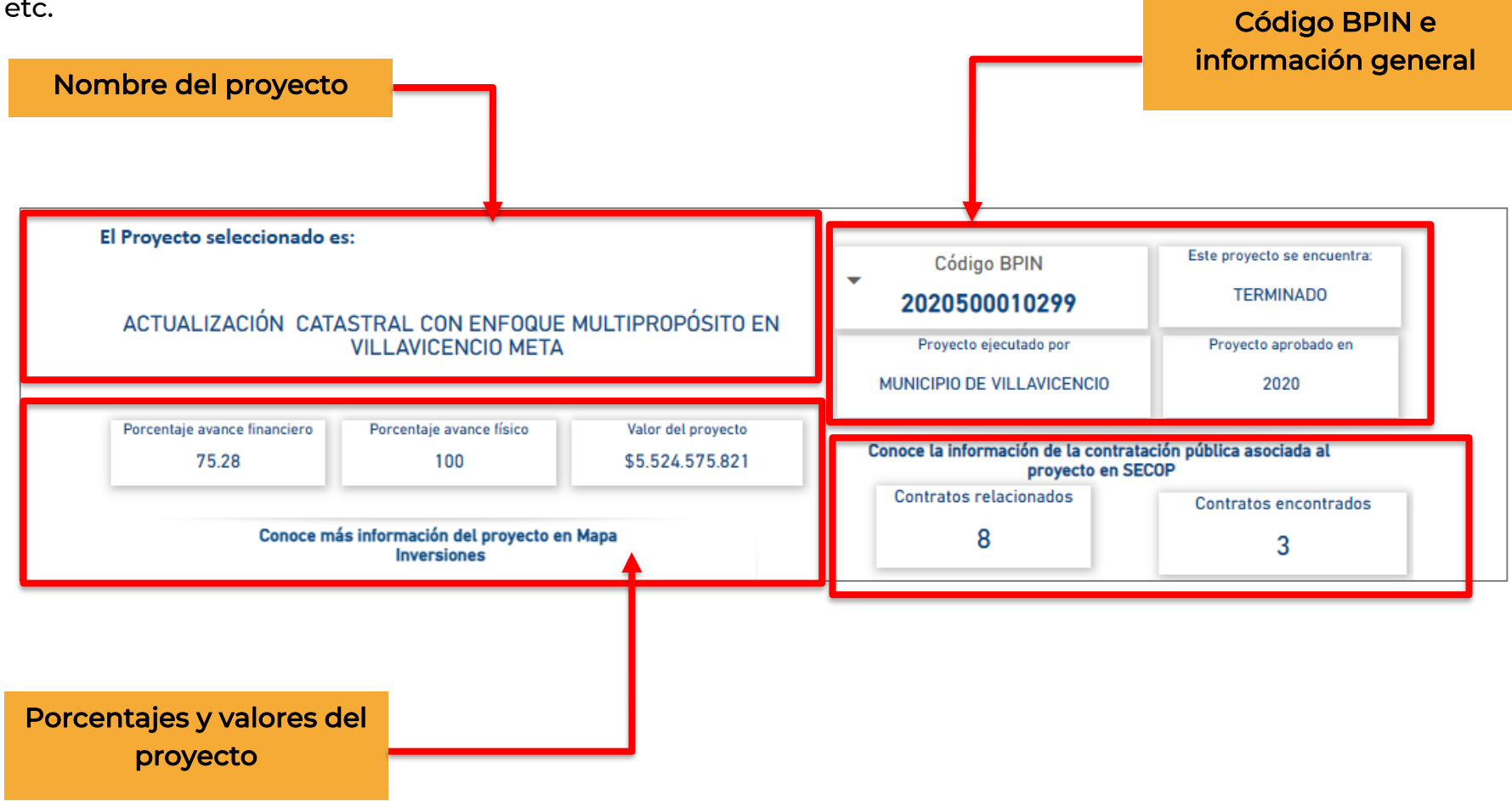

En la parte inferior de la página puedes encontrar la información de los sistemas de información asociados al proyecto.

En la zona izquierda de la pantalla encontrarás el enlace directo del proyecto en MapaInversiones, o al darle clic en el logo de la plataforma te redirigirá rápidamente a MapaInversiones para más detalles de información del proyecto.

Finalmente, a la derecha te aparecerán los enlaces y la cantidad de contratos asociados al proyecto con base en la información contenida en SECOP.

Si deseas retroceder la página, para consultar otro proyecto de la lista ya filtrada, dale clic al botón regresar, ubicado en la parte inferior izquierda de la pantalla.

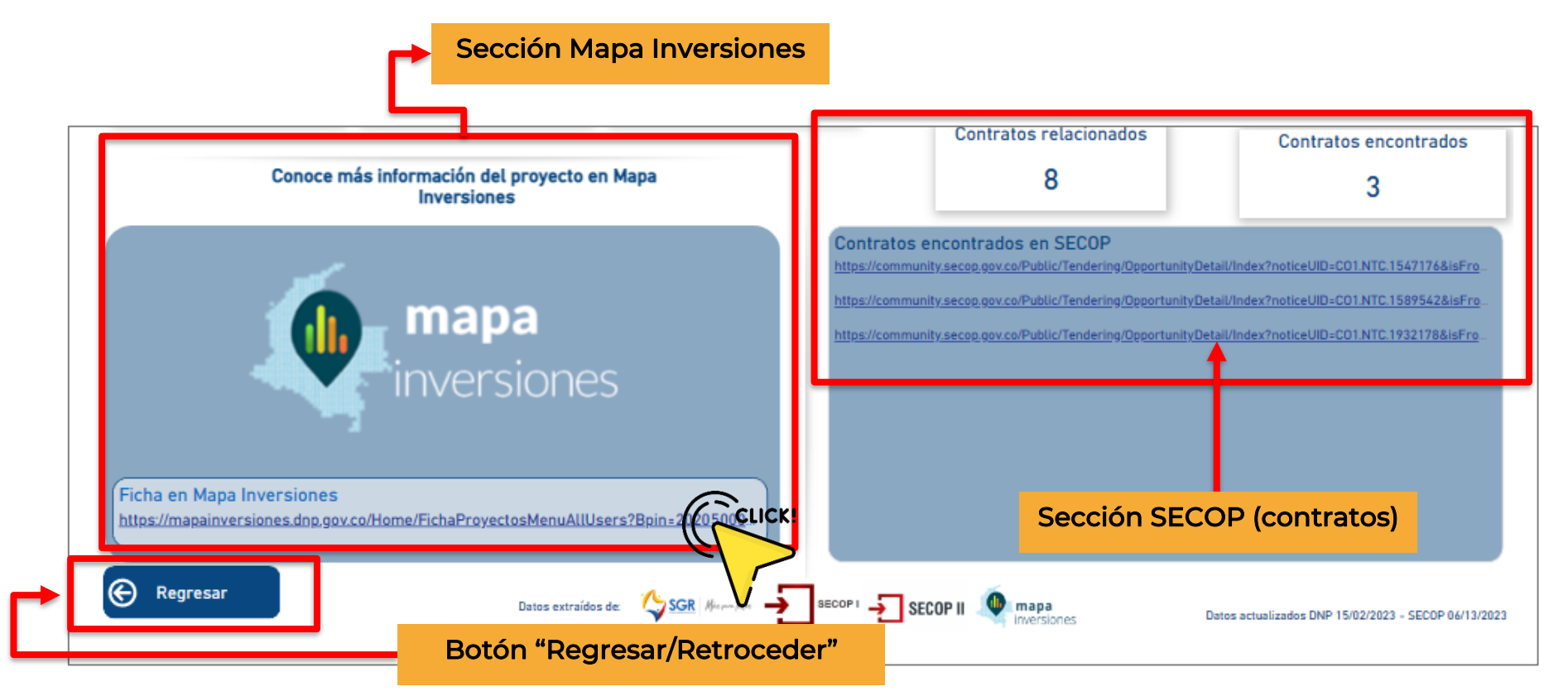

## **Buscar por Ubicación**

Primero: En el menú principal ubica el botón "Buscar por ubicación" y de click al recuadro, así:

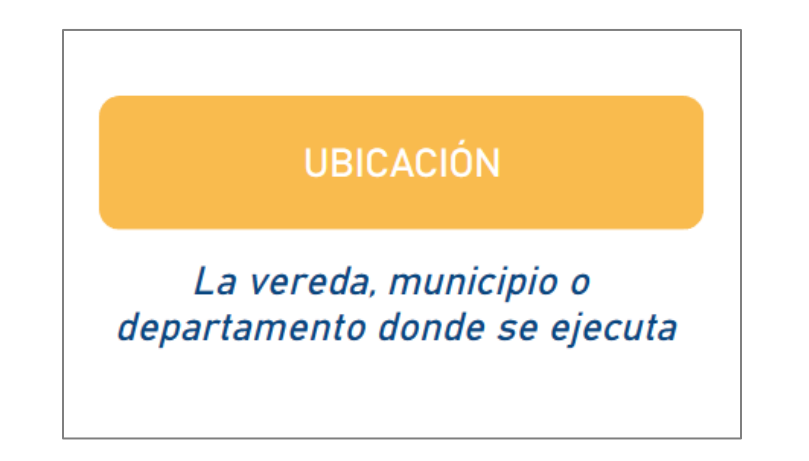

Segundo: Realiza la búsqueda con los filtros sugeridos: Sector, Departamento ejecutor, entidad ejecutora y año de aprobación. Recuerda que no tienes que seleccionar todos los filtros.

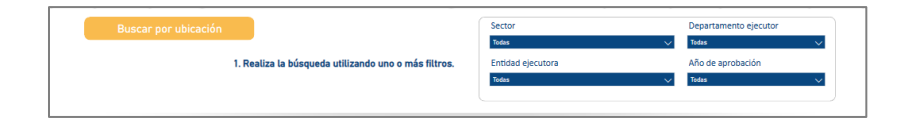

Sigue en orden el procedimiento de selección de proyectos de la página 6 y 7.

## **Buscar por Tema**

Primero: En el menú principal ubica el botón "Buscar por tema" y de click al recuadro, así:

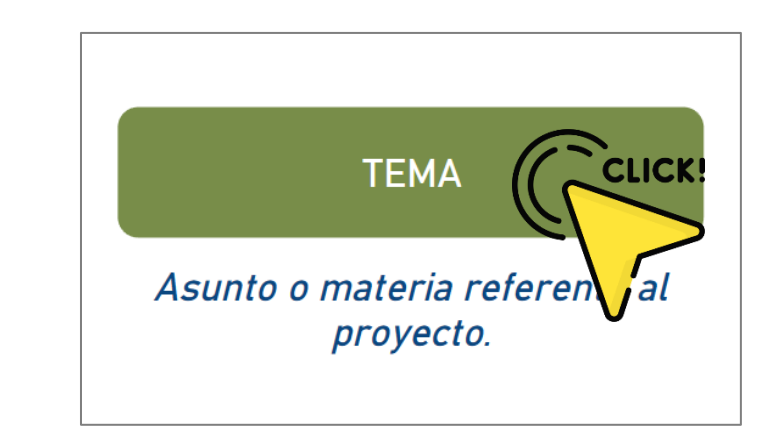

Segundo: Realiza la búsqueda con los filtros sugeridos: Sector, Departamento ejecutor, Política Transversal y año de aprobación. Recuerda que no tienes que seleccionar todos los filtros.

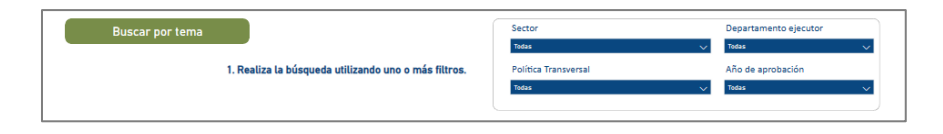

Sigue en orden el procedimiento de selección de proyectos de la página 6 y 7.

## **Buscar por Entidad**

Primero: En el menú principal ubica el botón "Buscar por entidad" y de click al recuadro, así:

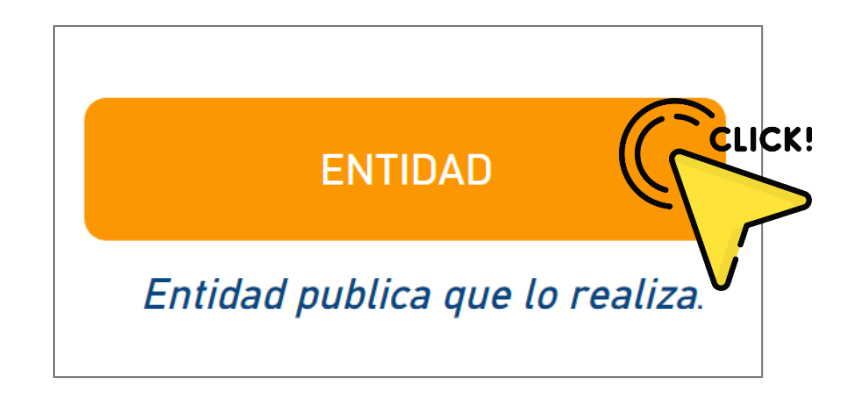

Segundo: Realiza la búsqueda con los filtros sugeridos: Entidad ejecutora, Departamento ejecutor y Año de aprobación. Recuerda que no tienes que seleccionar todos los filtros.

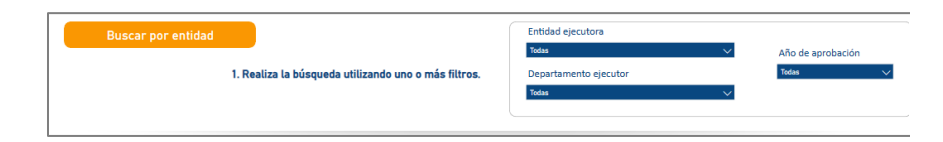

Sigue en orden el procedimiento de selección de proyectos de la página 6 y 7.

## **Ten en cuenta:**

## **VER RESULTADOS**

El botón "VER RESULTADOS" permite visualizar de manera individual los proyectos seleccionados. Este botón lo puede encontrar al llegar al tercer paso en cada uno de los botones de búsqueda.

Los botones que se encuentran al final de las páginas y que se asocian a la pregunta ¿No encontraste lo que buscabas? Permite por un lado "Regresar" a la página anterior y por otro "Borrar búsqueda" para limpiar el proyecto o filtros seleccionados.

### ¿No encontraste lo que buscabas?

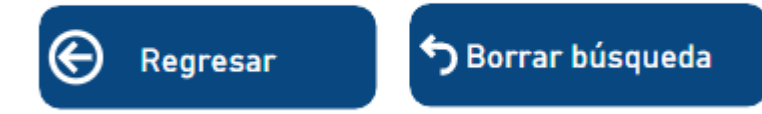

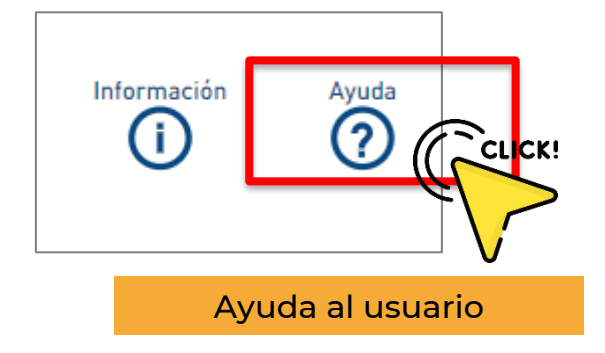

Los botones de información y ayuda proporcionan al usuario más información sobre la herramienta cuando requieren tener más claridades sobre el aplicativo. Estos se encuentran en la parte inferior de la plataforma.

El código BPIN de cada uno de los proyectos puede ser copiado dando click derecho → copia → copiar valor.

Esta opción permite que los usuarios puedan pegar el número BPIN en la web y consultar más información del proyecto.

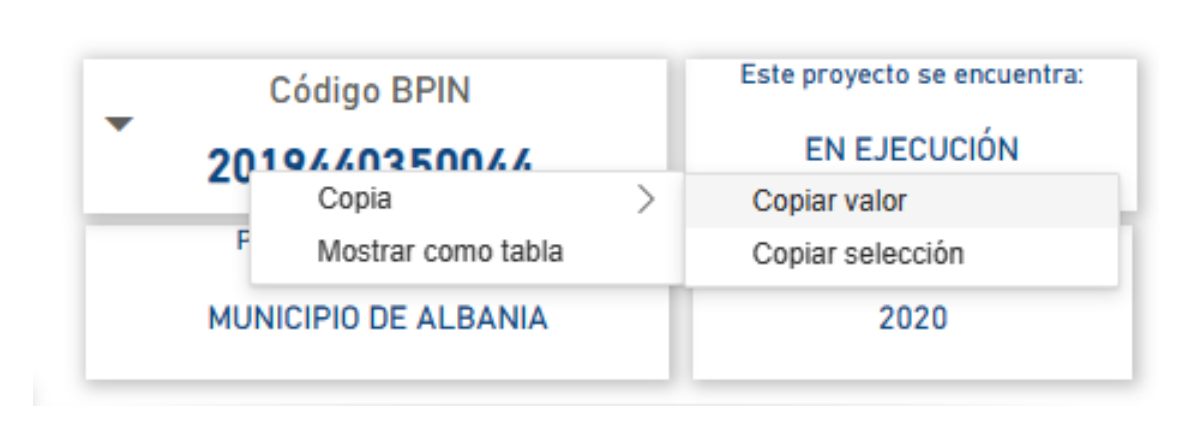

Para regresar a las páginas o secciones anteriores NO lo haga a través de la barra de navegación de su navegador de confianza, ya que se regresará automáticamente a la sección principal o búsqueda de Google. Haga uso de los botones "Regresar" y "Borrar búsqueda" que encuentra dentro del aplicativo.

transparenciacolombia.org.co/site/extractivas/

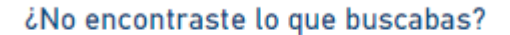

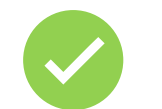

Regresar

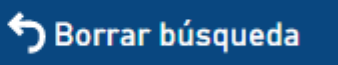